## Cisco Business 220交換機上的埠安全

## 目標

本文說明您在Cisco Business 220系列交換機上選擇埠安全的方法。

#### 適用裝置 |韌體版本

• CBS220系列<u>(產品手冊)</u> | 2.0.0.17

#### 簡介

將連線埠上的存取限製為具有特定MAC位址的使用者,可以提高網路安全性。MAC地址 可以是動態獲取的,也可以是靜態配置的。埠安全監控接收和獲知的資料包。只有具有 特定MAC地址的使用者才能訪問鎖定的埠。

#### 在已啟用802.1X的連線埠上或定義為SPAN目的地的連線埠上,不能啟用連線埠安全性。

#### 埠安全有兩種模式:

- **經典鎖**定 埠上所有學習的MAC地址都被鎖定,並且埠不會學習任何新的MAC地址。獲 知的地址不會老化和重新學習。
- Limited Dynamic Lock 裝置獲取的MAC地址數達到所配置的允許地址限制。達到限制 後,裝置不會獲取其他地址。在此模式中,地址會進行老化和重新學習。

當在未授權的埠上檢測到來自新MAC地址的幀時(埠通常被鎖定,並且有新MAC地址 ,或者埠被動態鎖定,並且已超過允許的地址的最大數量),將呼叫保護機制,並執行 以下操作之一 ·

- 幀被丟棄。
- 幀被轉發。
- 將丟棄幀並生成SYSLOG消息。
- 埠關閉。

當在另一個埠上看到安全MAC地址時,幀會被轉發,但在該埠上不會獲知MAC地址。

除了上述操作之一,您還可以生成陷阱,並限制其頻率和數量以避免裝置過載。

### 配置埠安全 Ĩ

#### 步驟1

登入到Web使用者介面(UI)。

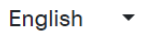

# $\frac{d\ln\ln}{d}$

## **Cisco Business Dashboard**

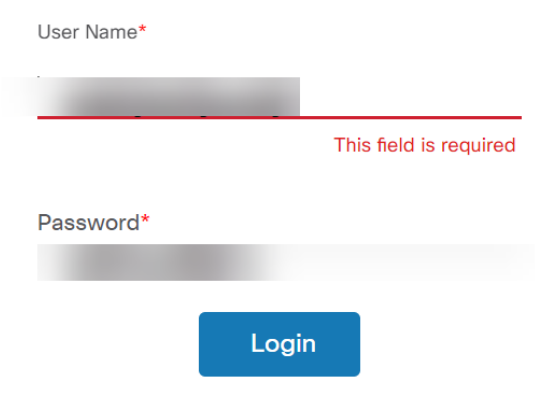

#### 步驟2

從左側選單中選擇Security > Port Security。

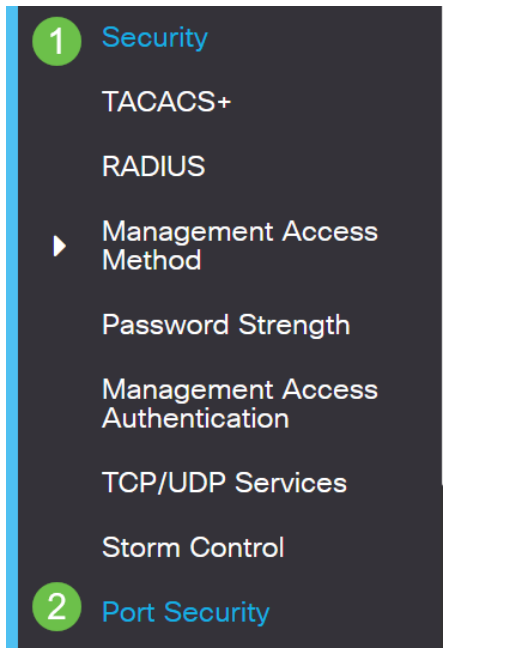

步驟3

選擇要修改的介面,然後按一下編輯圖示。

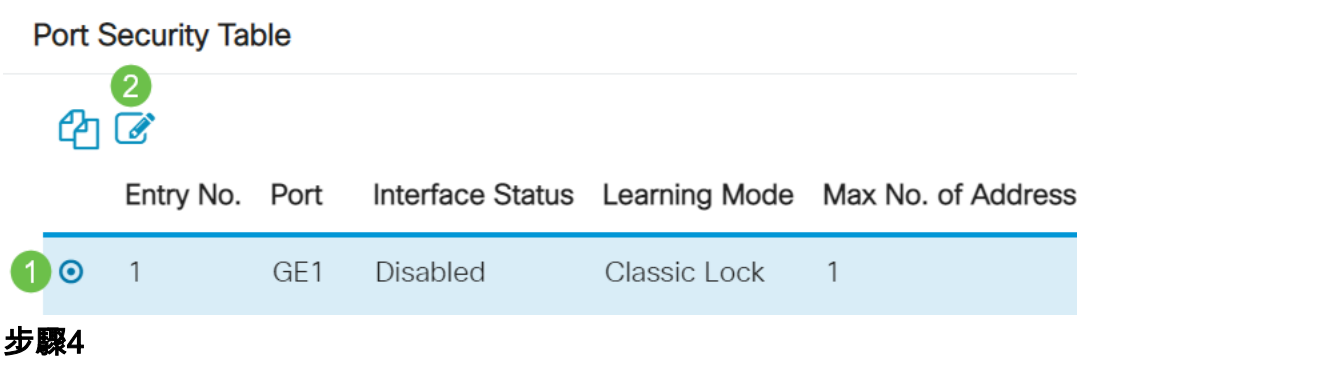

#### 輸入引數。

- Interface 選擇介面名稱。
- **管理狀**態 選擇以鎖定埠。
- Learning Mode 選擇埠鎖定型別。要配置此欄位,必須解鎖介面狀態。僅當鎖定介面 狀態欄位時,才啟用「學習模式」欄位。要更改學習模式,必須清除鎖定介面。模式更改 後,可以恢復鎖定介面。選項包括:
	- 。**經典鎖**定 立即鎖定埠,無論已獲取的地址數量如何。
	- 。**有限動態鎖**定 通過刪除與埠關聯的當前動態MAC地址來鎖定埠。連線埠會得 知連線埠上允許的最大位址。MAC地址的重新獲取和老化都已啟用。
- 允**許的最大地址數** 輸入在選擇有限動態鎖學習模式時可在埠上學習的最大MAC地址數 。數字0表示介面僅支援靜態地址。
- Action on Violation 選擇對到達鎖定埠的資料包應用的操作。選項包括:
	- **Discard** 丟棄來自任何未獲知的源的資料包·
	- ◦**Forward** 從未知來源轉發資料包,但不學習MAC地址
	- Discard and Log 丟棄來自任何未獲知的源的資料包,關閉介面,記錄事件 並將陷阱傳送到指定的陷阱接收器Shutdown — 丟棄來自任何未獲知的源的資 料包,並關閉埠。埠保持關閉狀態,直到重新啟用或裝置重新啟動。
	- 。**陷阱頻**率 輸入陷阱之間經過的最小時間(以秒為單位)

按一下「Apply」。

## **Edit Port Settings**

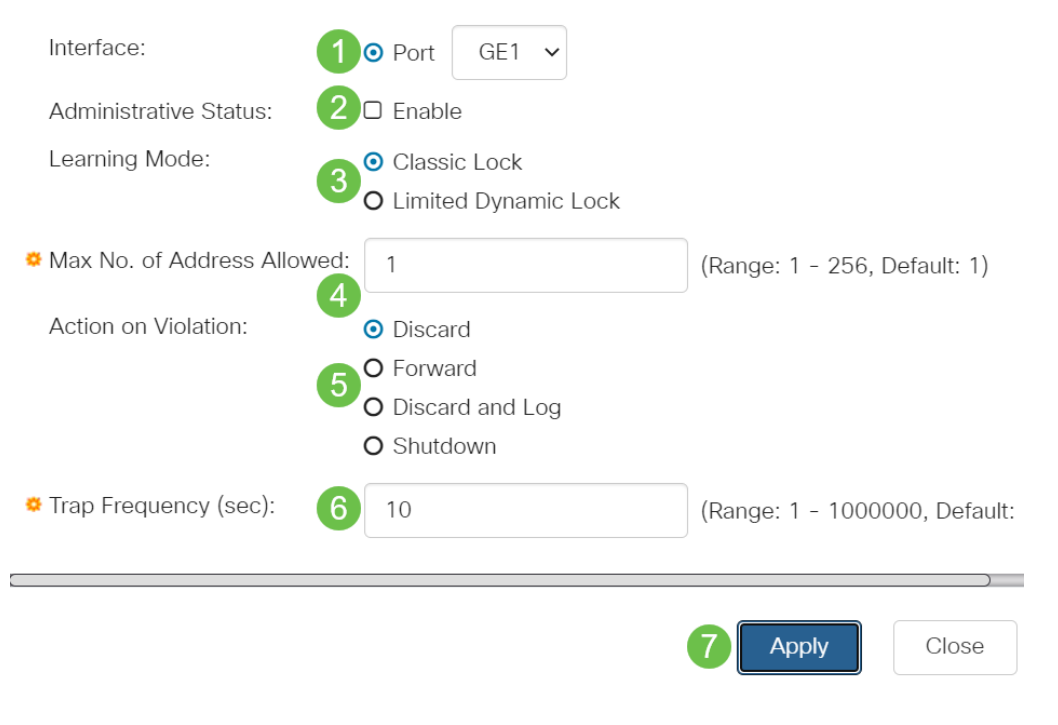

如果您想檢視CBS220上埠安全的預設行為示例,請檢視 <u>埠安全行為</u>。

結論

就這麼簡單。享受您的安全網路!

如需更多設定,請參閱<u>[思科商務220系列交換器管理指南](/content/en/us/td/docs/switches/lan/csbss/CBS220/Adminstration-Guide/cbs-220-admin-guide.html)</u>。

如果您想檢視其他文章,請檢視<u>思科商<mark>務220系列交換器支援頁面</mark>。</u>